# **How to complete your application in few minutes?**

In order to submit a complete application, the online application portal must be used to fill in your personal information, and your academic record. In the following there are some screenshots made in the process of a sample application, which can be used to fill out the application form in 11 steps. In the fields without English translations for some entries, select the one's you see in the following screenshots.

# **Step 1- Introduction:**

In this view, you get the needed contact details, in order to send your application documents.

# **Step 2- Target degree:**

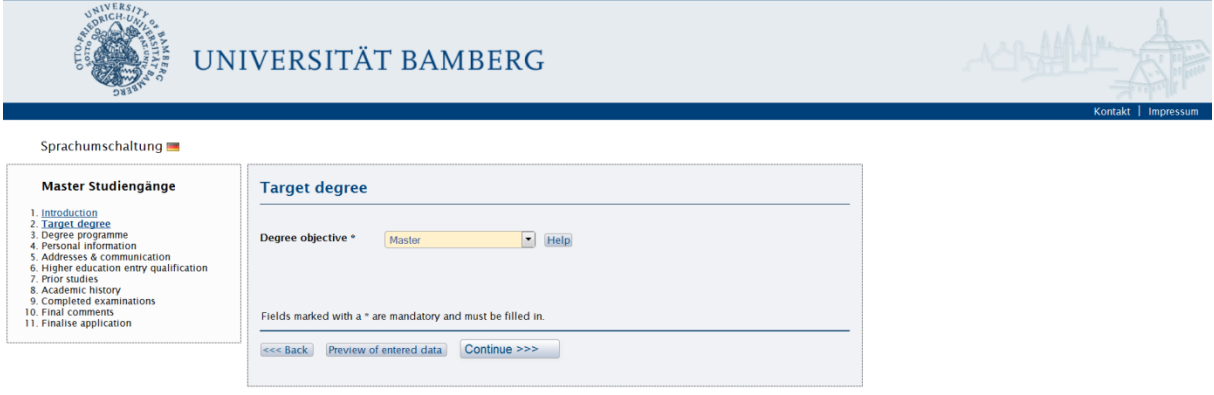

In the degree objective field, you should select "Master" entry.

# **Step 3- Degree programme:**

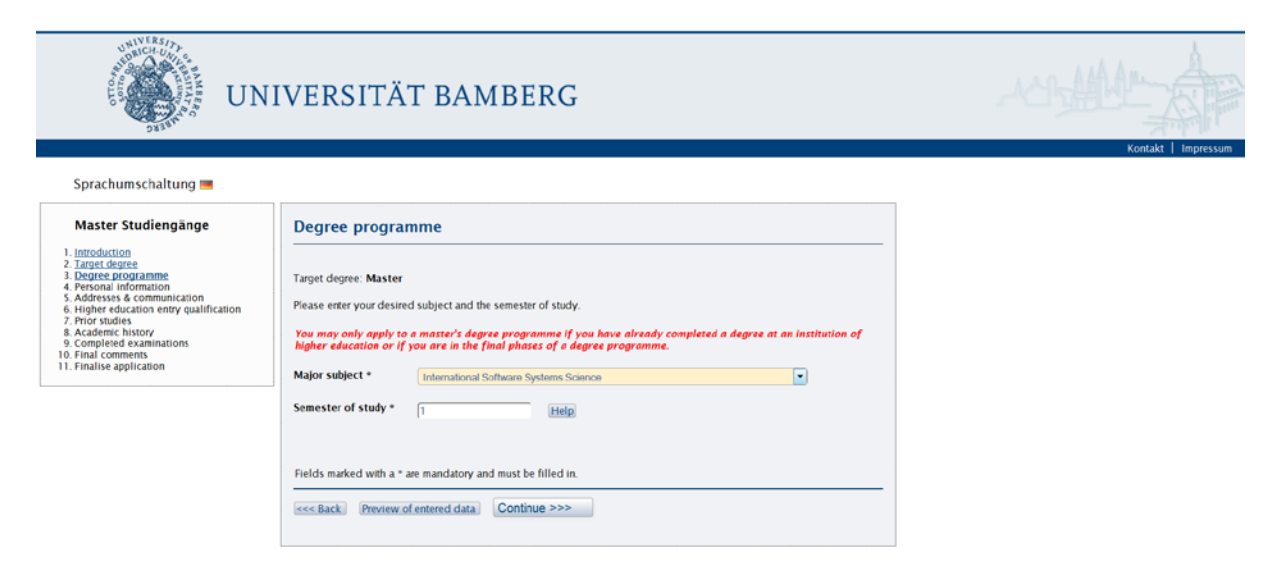

In the Major subject field, you should select "international Software Systems Science", and the semester of study 1.

## **Step 4- Personal information:**

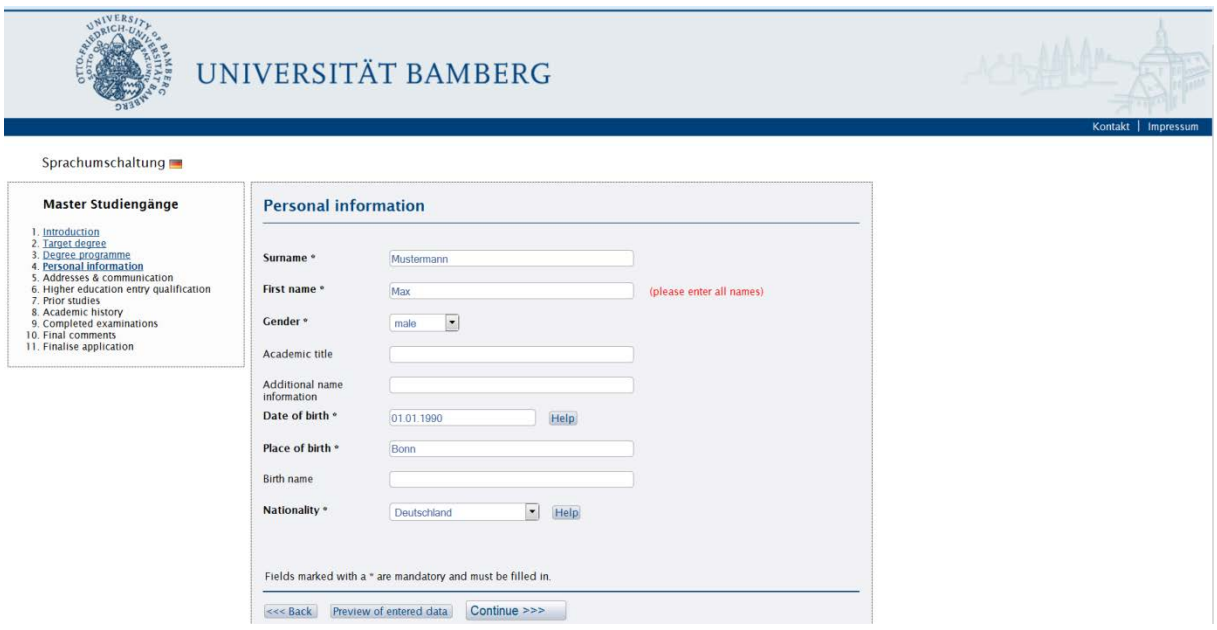

You are required to fill in your surname (family name), first name, and select one of the entries for each one of the selection fields.

## **Step 5- Addresses & communication:**

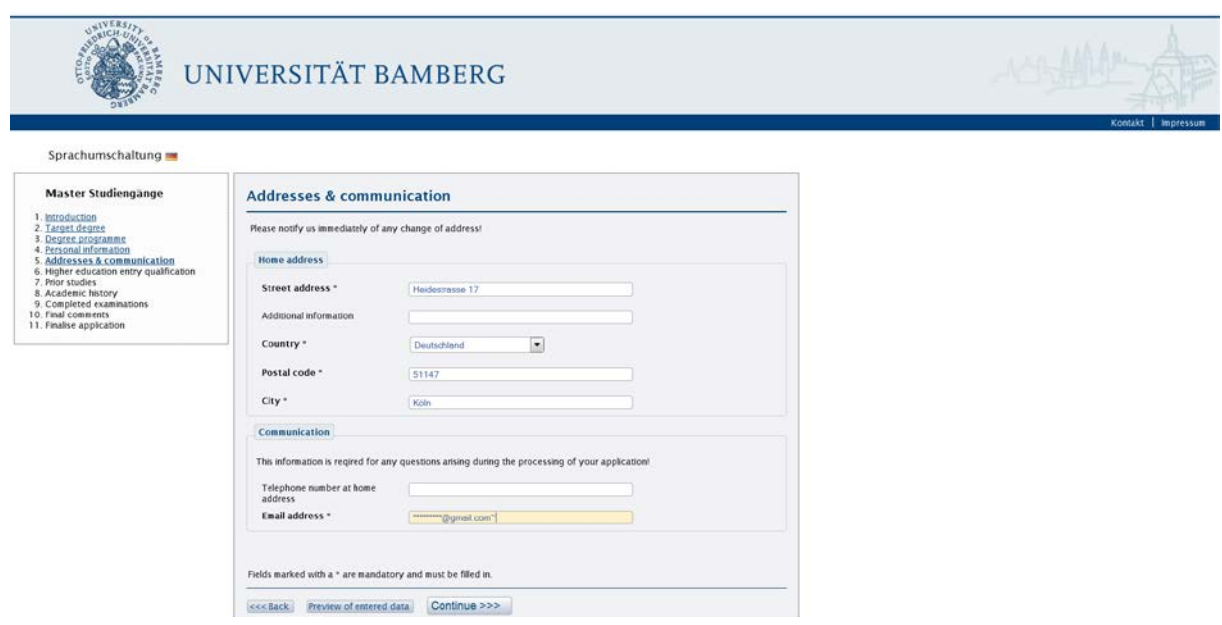

This form is a complement to the previous one, in which you type in your address and your email.

**Step 6- Higher education entry qualification:**

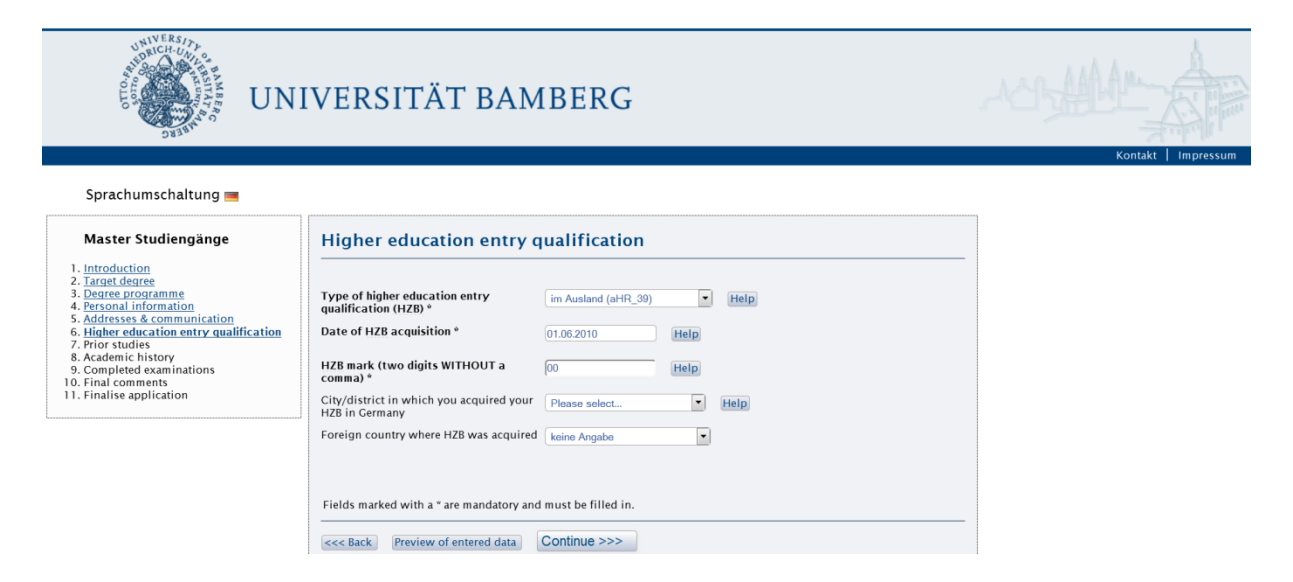

\*\*\*In the type of higher education entry qualification please observe the following:

- For international applicants please select the entry : **im Ausland (aHR-39)**
- In the HZB mark field please enter the value "00" (HZB stands for Hochschulzugangsberechtigung, which is the university entrance qualification).

#### **Step 7- Prior studies:**

In the field of "First institution of higher education" let the default selection as seen below and ignore the remaining entries, if you have never been in one of the German higher education institutions. Otherwise choose the name of the German university, at which you have already studied, and give the number of semesters spent there in the second section of the form (Semester Counter).

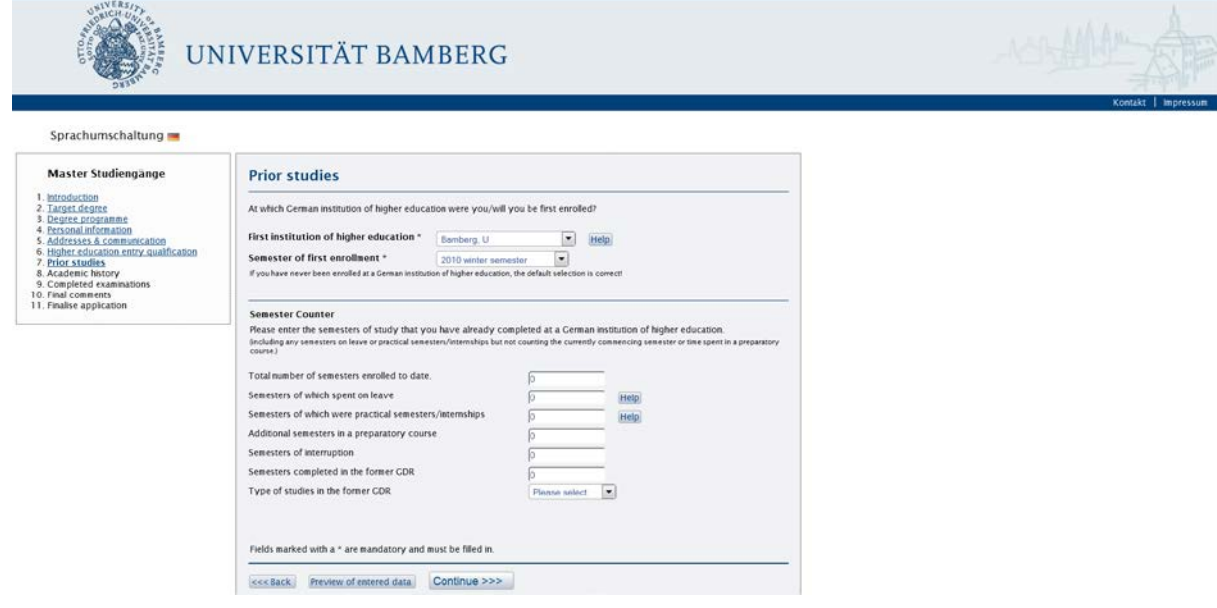

### **Step 8- Academic history (optional):**

You can fill in information about your previous degree. In the middle section titled "First degree programme", select for Degree objective and major subject the same entries you see in the screenshot below. The same applies for the field Form of studies. The third section should be filled, if you have had a second degree program.

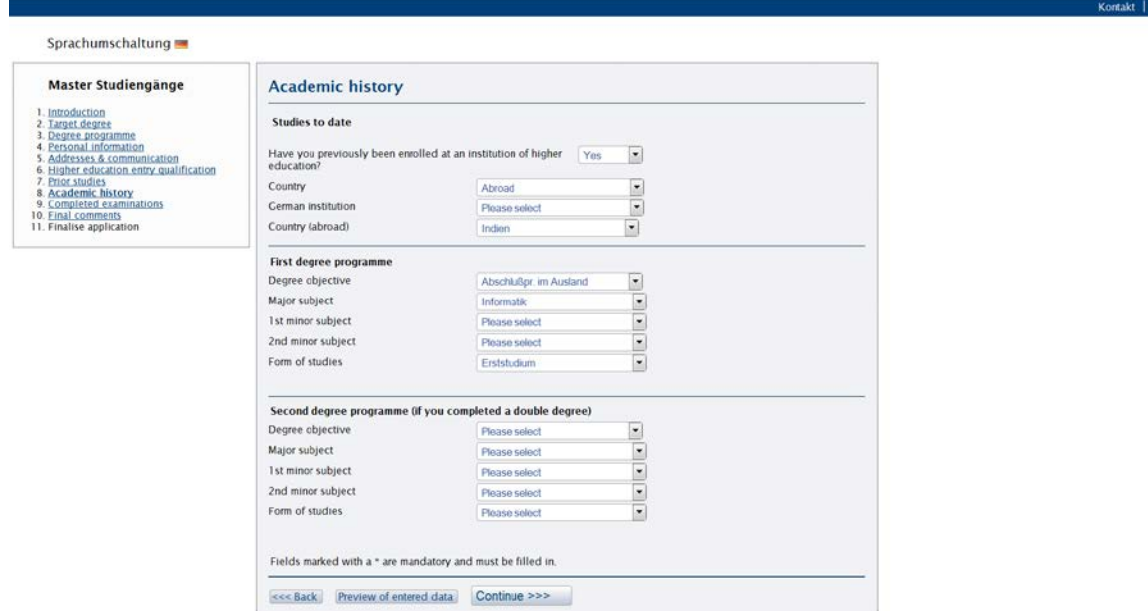

#### **Step 9- Completed examinations (optional):**

You should specify the examinations you have passed to get your most recent degree. Please select for the first four fields the entries as seen below. In the final mark field type in 00.

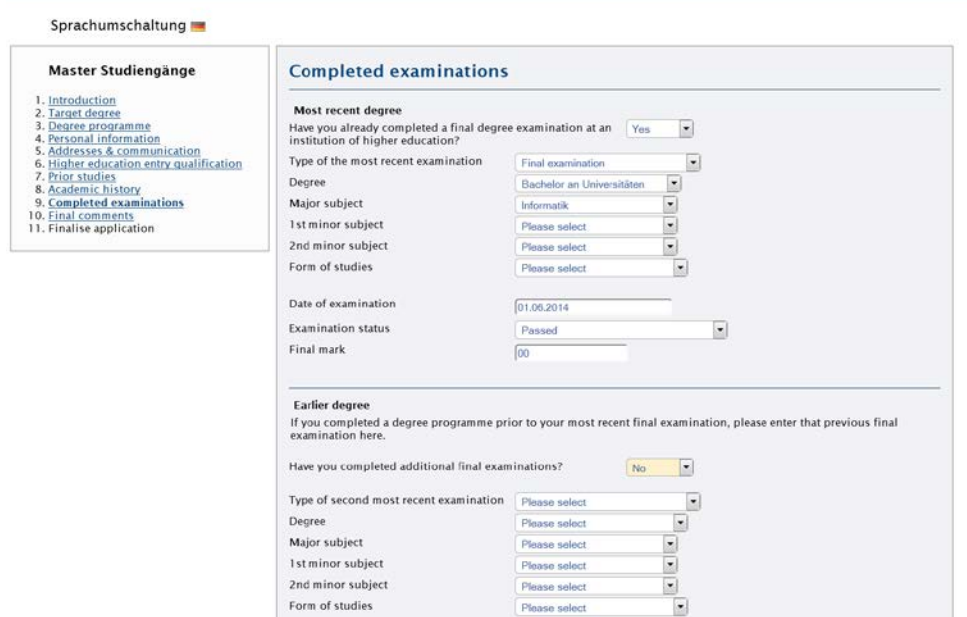

Impressi

#### **Step 10- Final comments:**

This is the penultimate step. By clicking on Continue, you declare that all information provided by you is accurate and complete. Any false information will result in the revocation of enrolment.

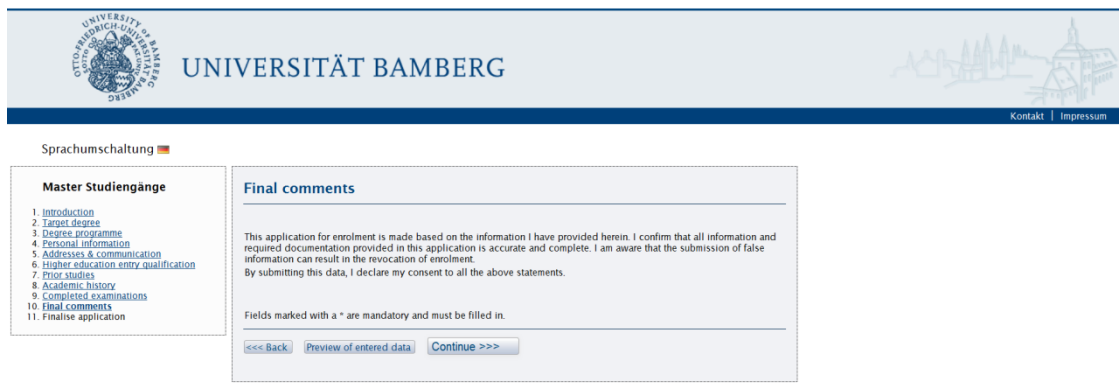

## **Step 11- Finalise application:**

Congratulations! The application is complete. Now print out the application form, enclose it to the remaining application documents, and send it to the address mentioned in the introduction.

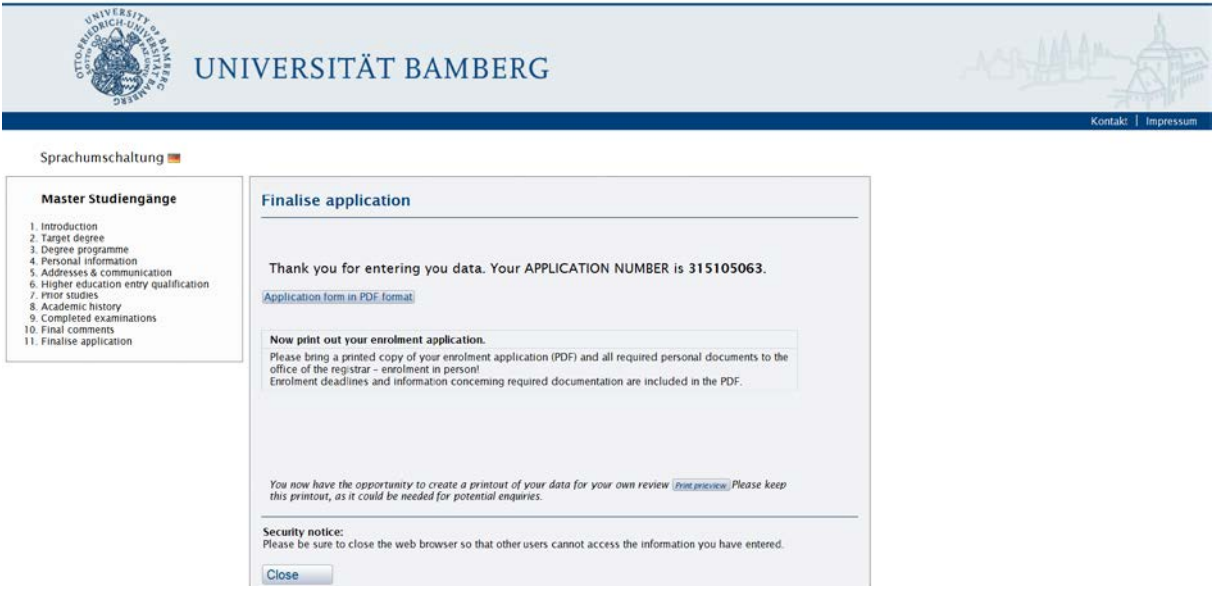